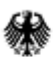

- Abteilung Steuern I –

#### FACHBEREICH **Umsatzsteuer-Zusammenfassende Meldung (ZM)**

#### THEMATIK **Elektronische Abgabe der ZM**

Kurzanleitung zur Registrierung im BZStOnline-Portal

Nach Erhalt Ihrer **BZSt-Nummer** und des **BZSt-Geheimnisses** können Sie wie nachfolgend beschrieben die **Registrierung durchführen.**

**Die nachfolgenden Hinweise sind Ausschnitte aus dem [Benutzerleitfaden](http://www.bzst.de/DE/Steuern_International/USt_Kontrollverfahren_ZM_eCommerce/Zusammenfassende_Meldungen/Elektronische_Abgabe/Elektr_Abgabe_BOP/elektr_Abgabe_BOP_node.html) zum BZStOnline-Portal.**

### **Startseite des BZStOnline-Portals**

[www.bzst.bund.de](http://www.bzst.bund.de/)

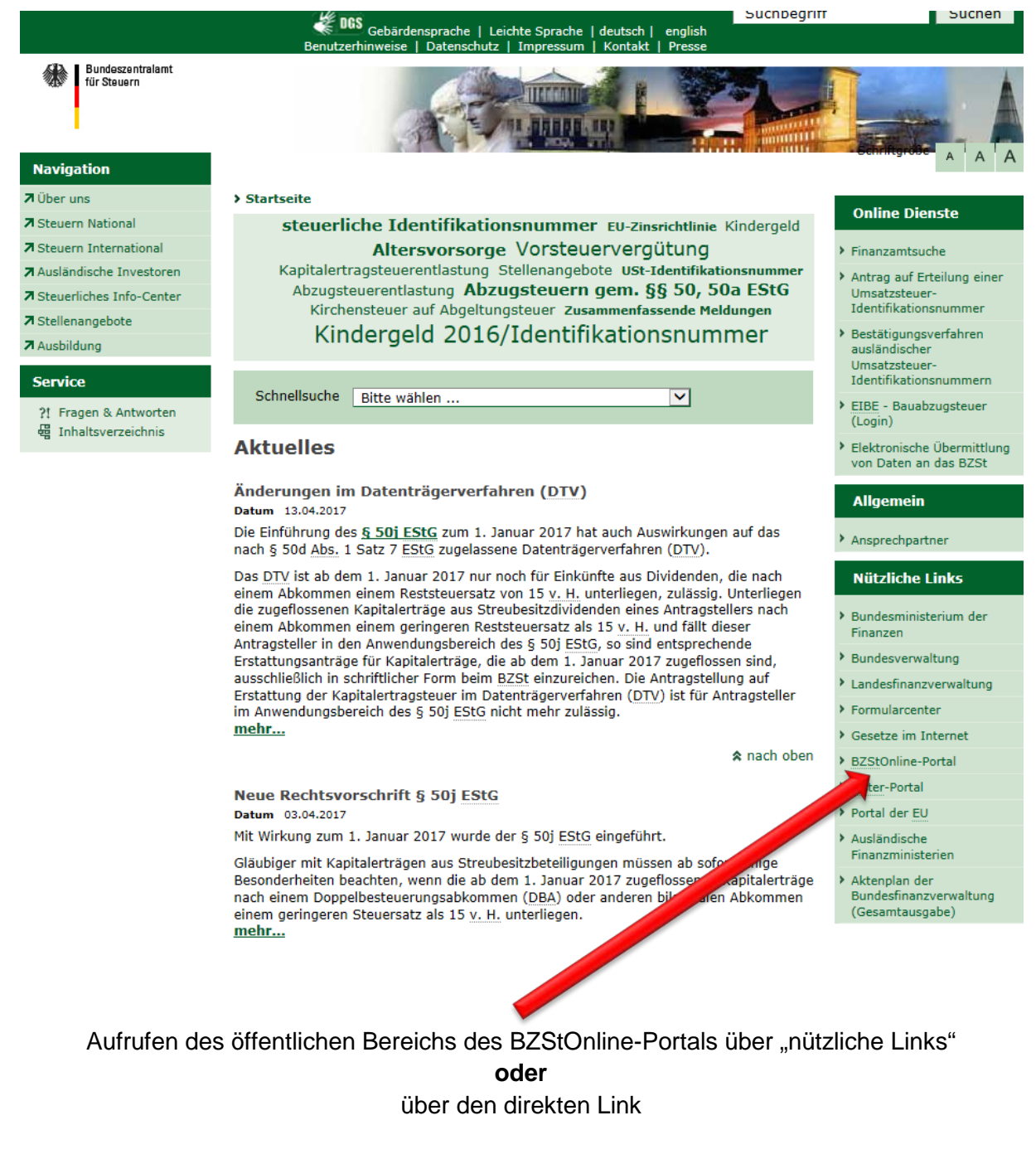

<https://www.elsteronline.de/bportal/>

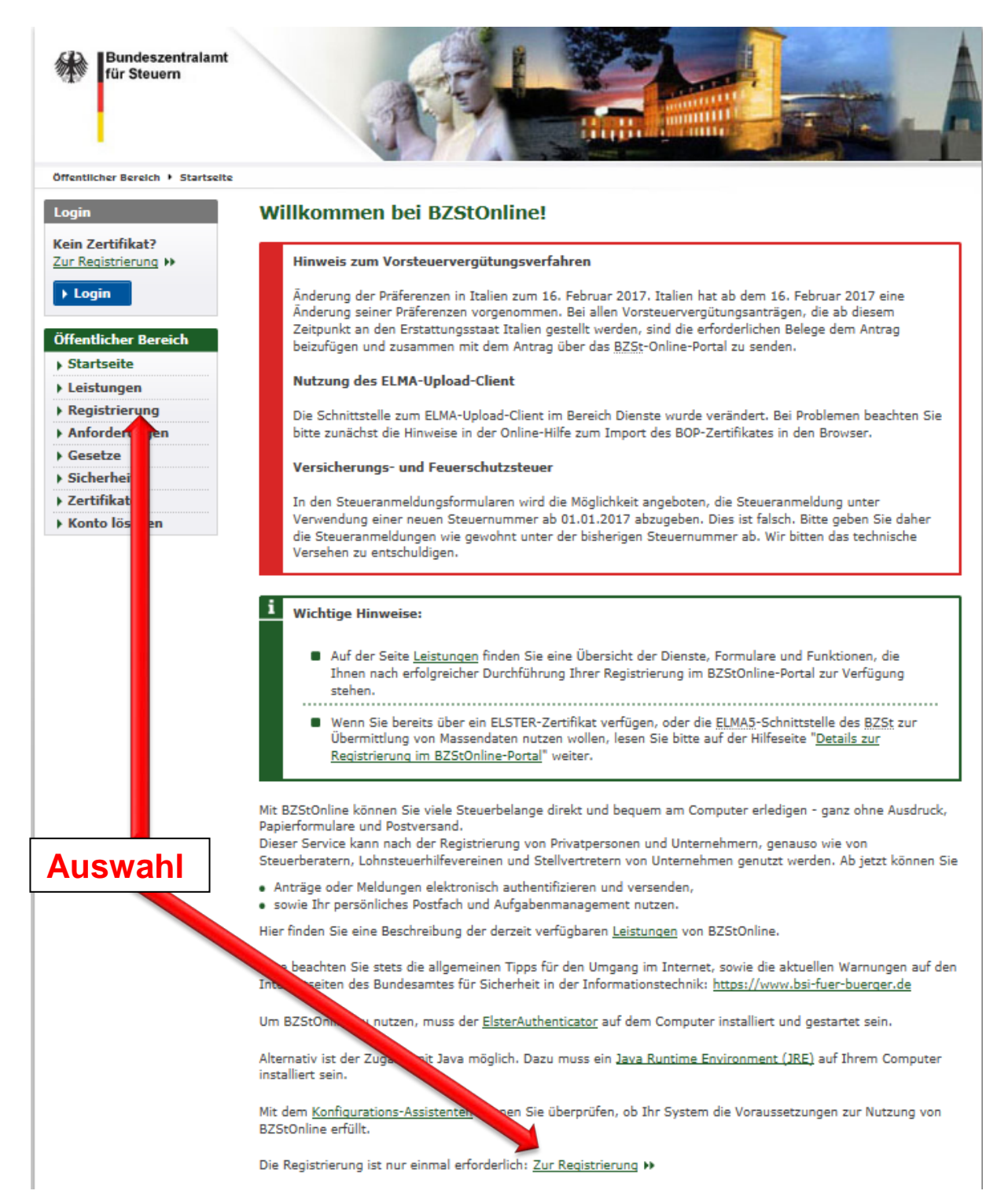

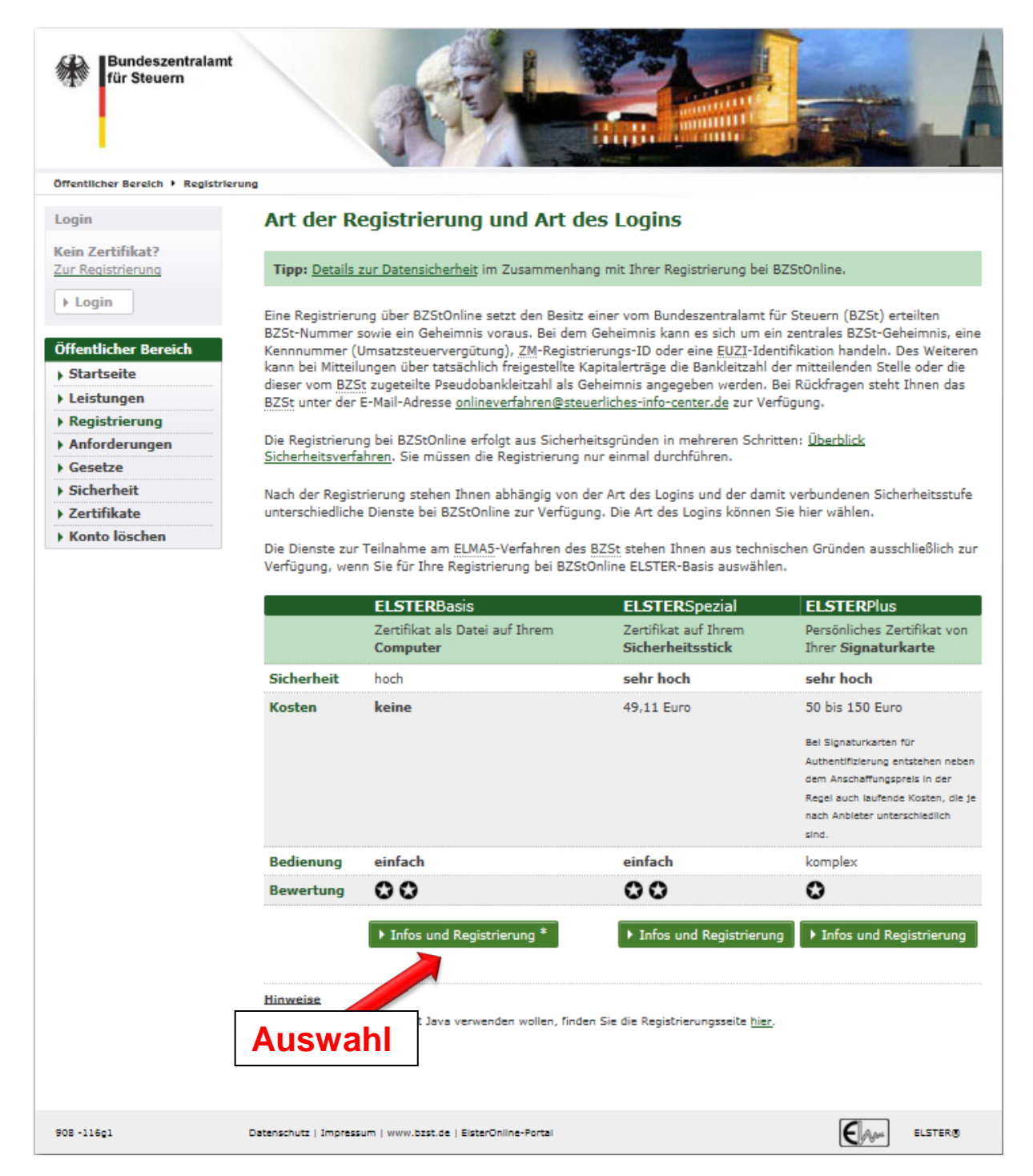

 $\sim$ 

Die Dienste zur Teilnahme am ELMA5-Verfahren des BZSt stehen Ihnen aus technischen Gründen ausschließlich zur<br>Verfügung, wenn Sie für Ihre Registrierung bei BZStOnline ELSTER-Basis auswählen.

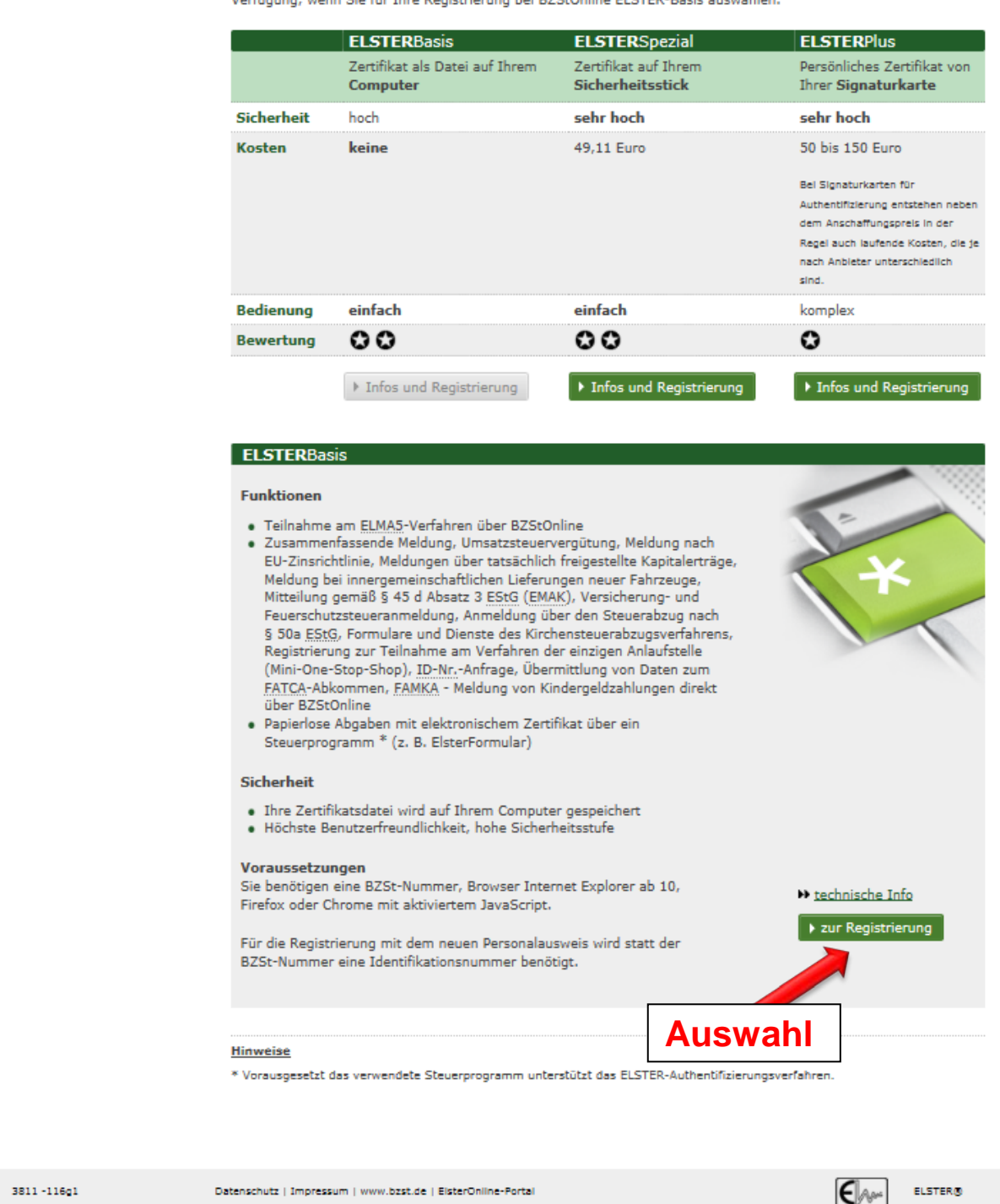

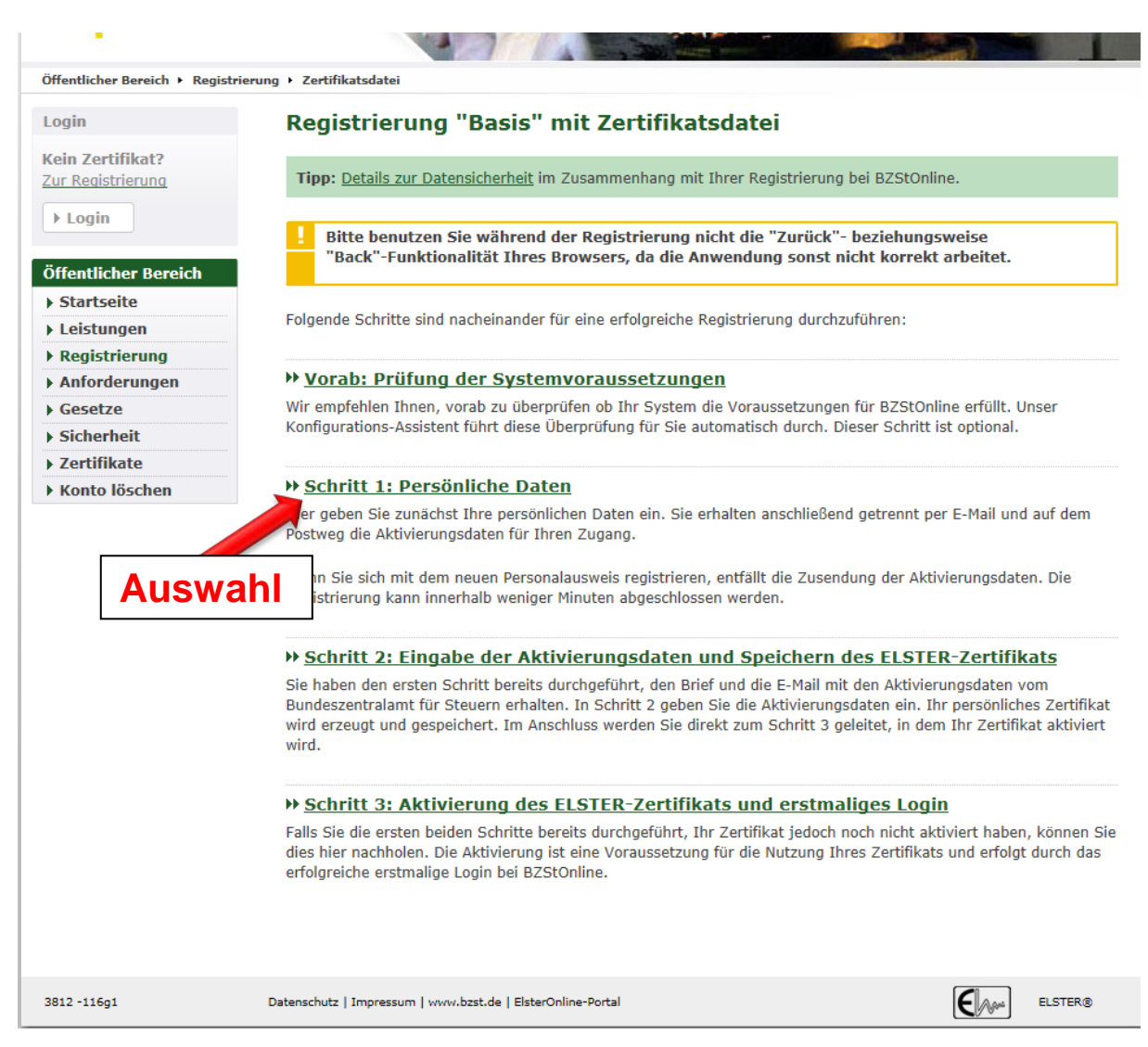

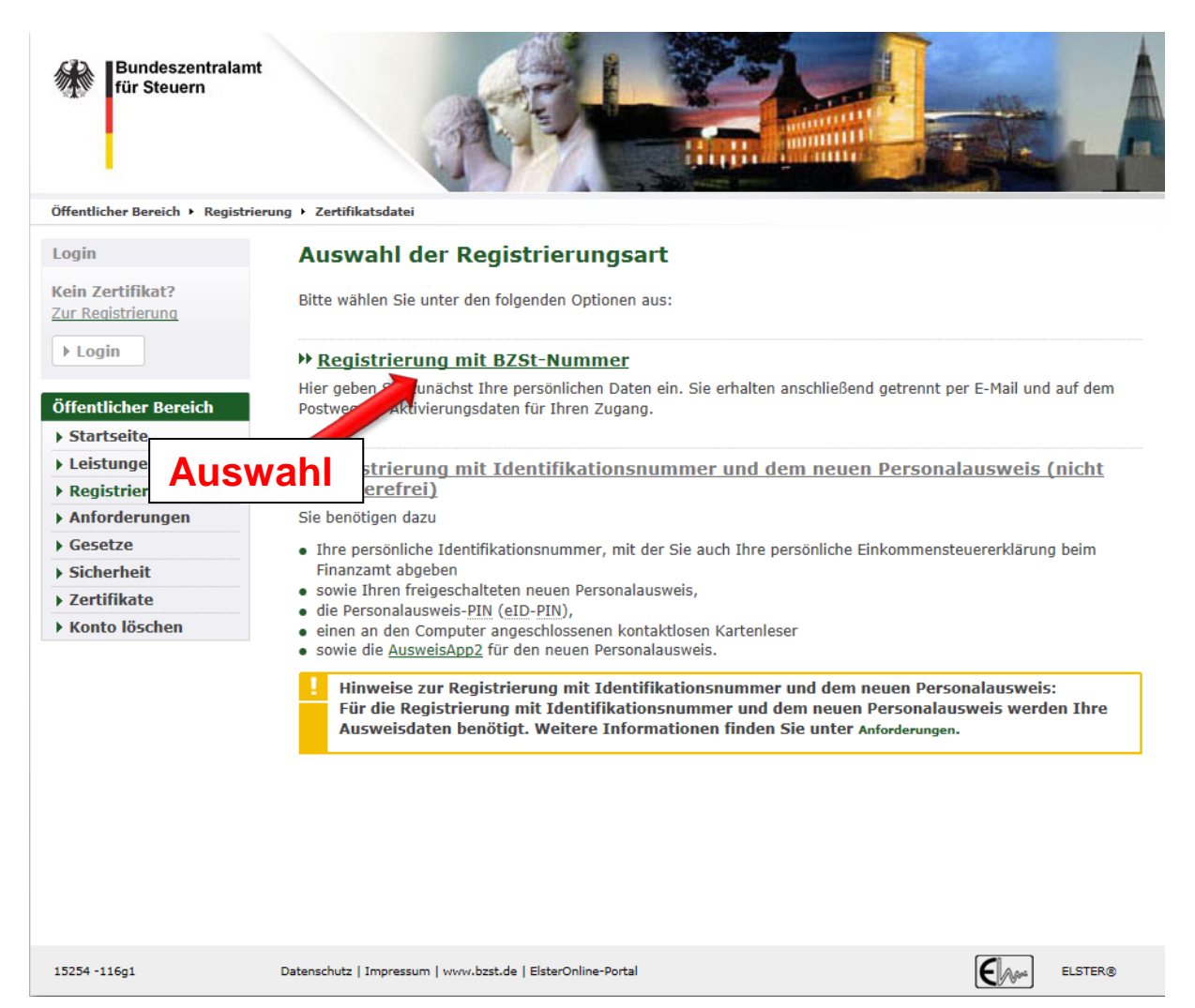

## **Erfassen der persönlichen Daten mit BZSt-Geheimnis (ZM-Registrierungs-ID)**

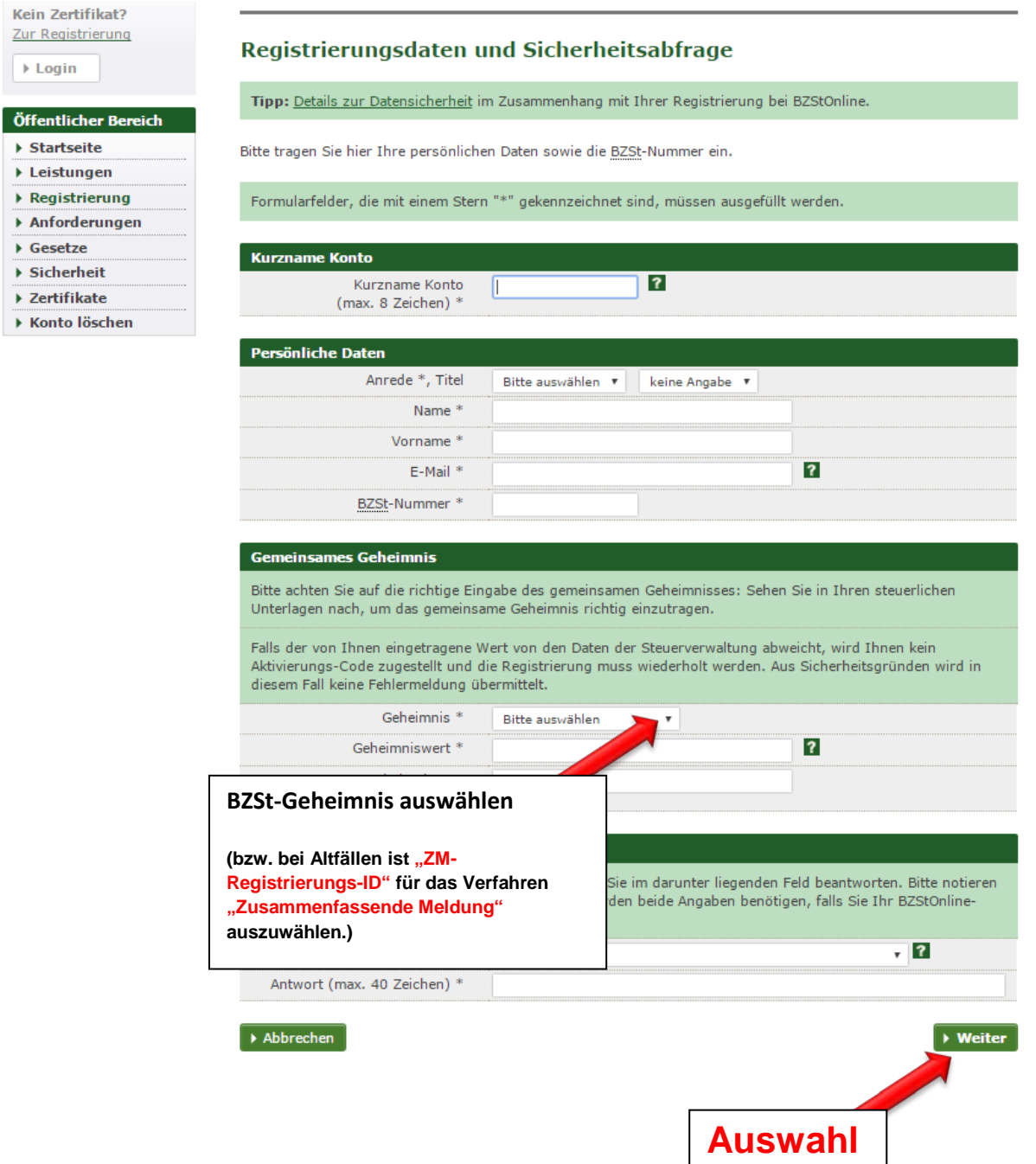

# **Eingaben überprüfen und absenden**

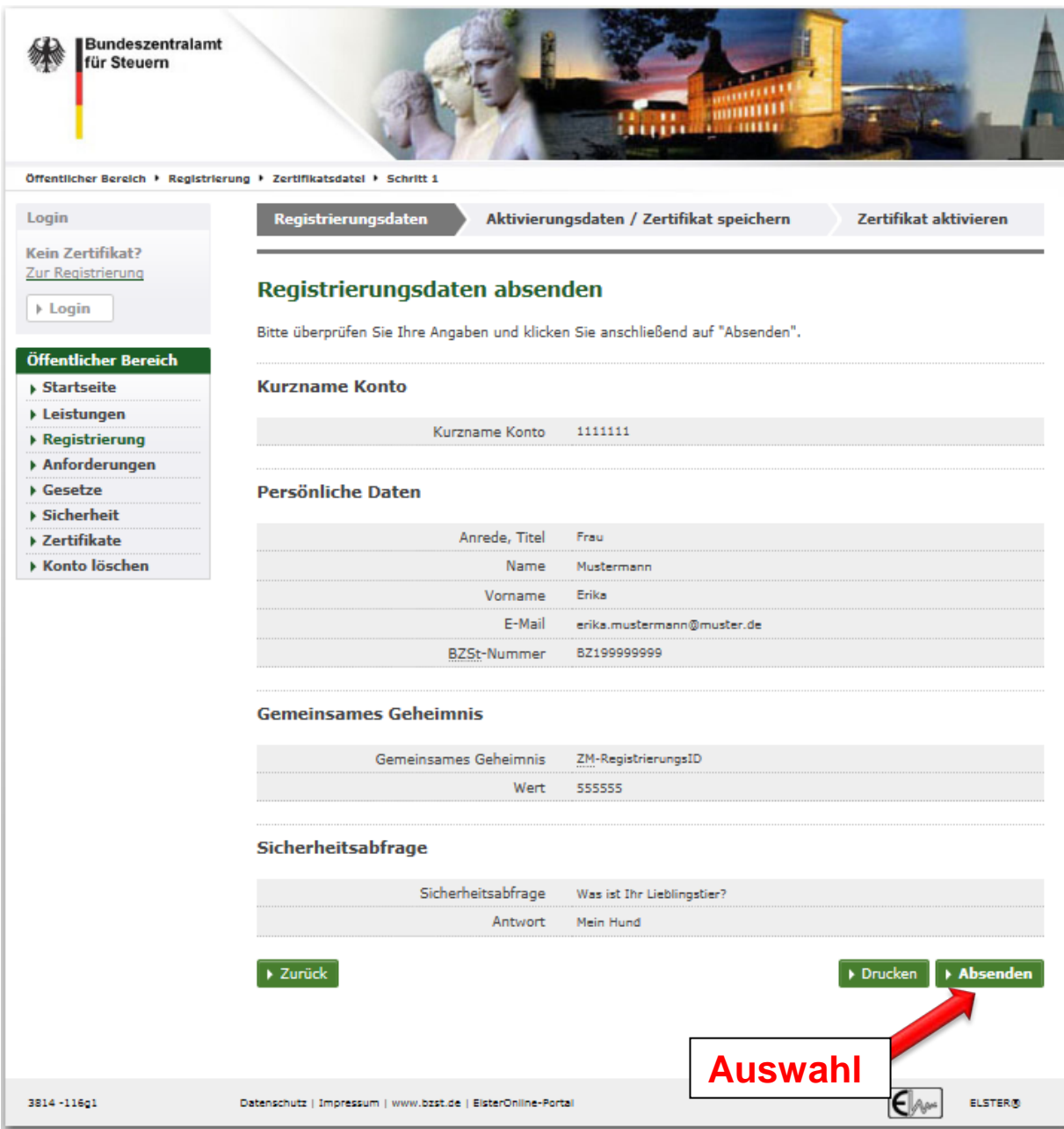

Um Schritt 2 der Aktivierung durchführen zu können, erhalten Sie wiederum auf dem Postweg und per E-Mail je

- **eine Aktivierungs-ID**
- **einen Aktivierungscode**

### Schritt 2: **Aktivierung und Zertifikat erzeugen**

Für den nächsten Registrierungsschritt **(Schritt 2)** klicken Sie bitte auf den Link in **Ihrer E-Mail** *"BZStOnline-Portal: Aktivierung Ihres Benutzerkontos".* Es öffnet sich wieder die Leitseite der Registrierung.

## **Schritt 2: Aktivierung und Speichern des ELSTER-Zertifikats**

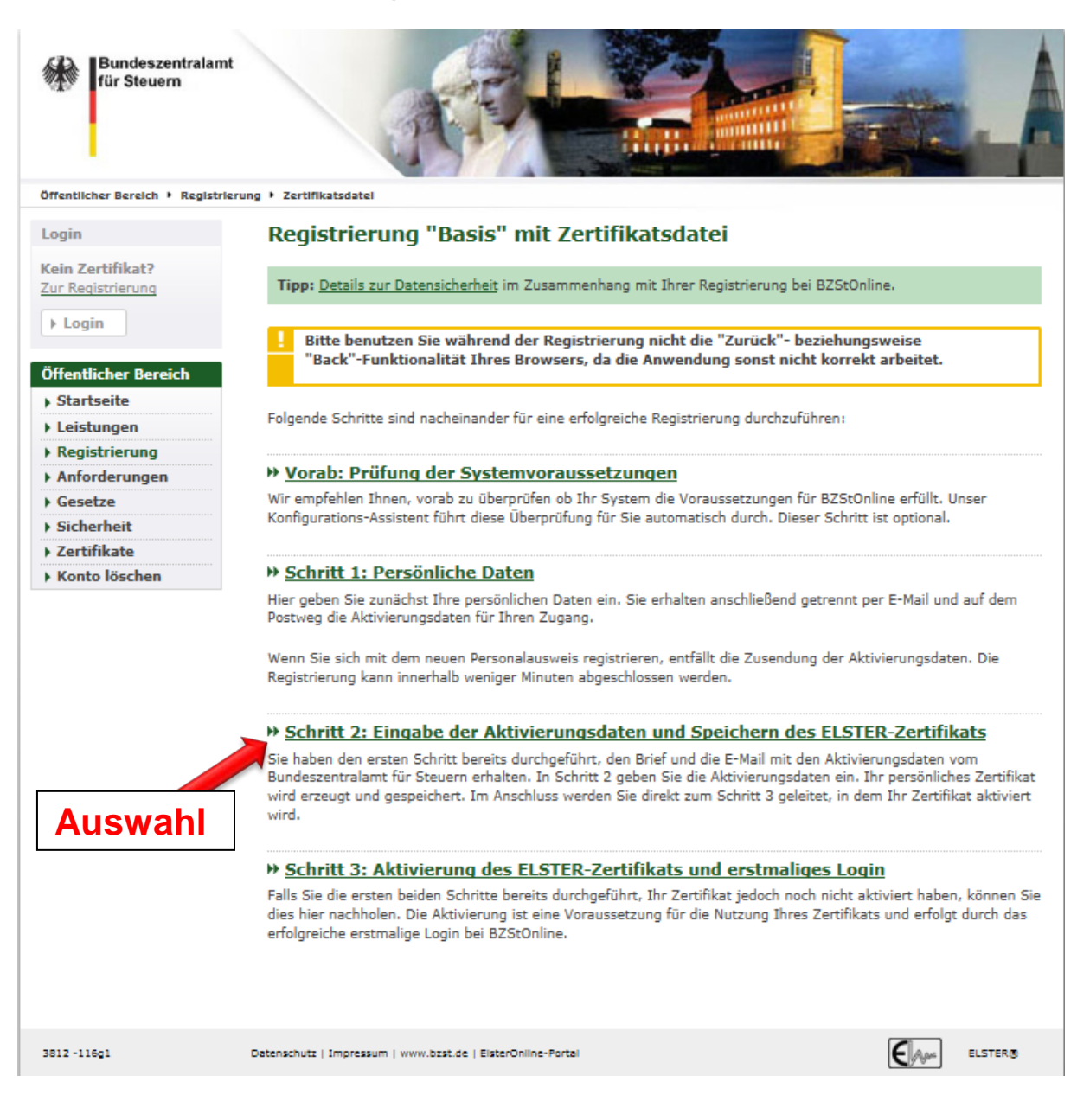

## **Eingabe der Aktivierungsdaten**

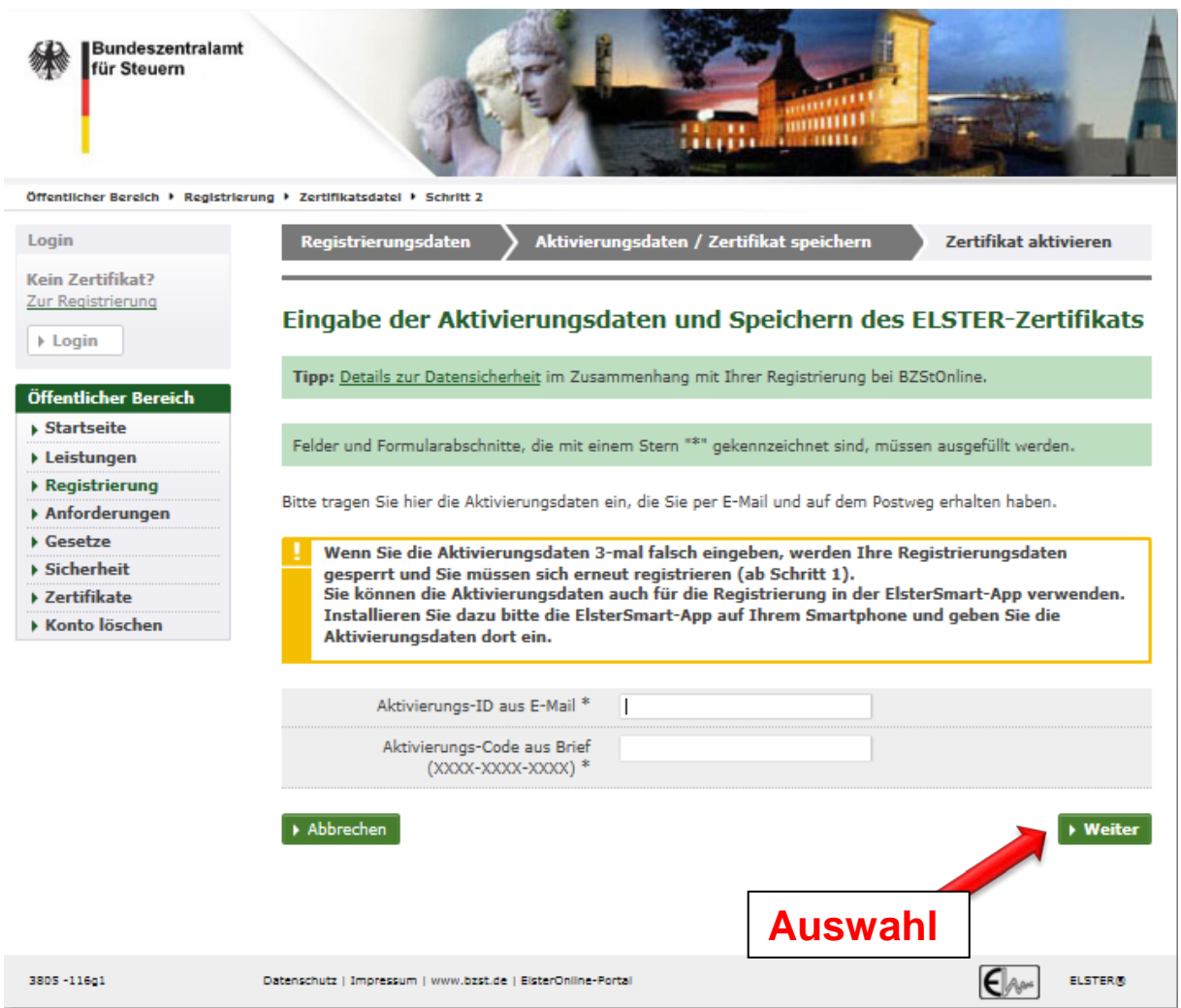

Bestätigen Sie Ihre Eingabe mit "Weiter". Ab dem nächsten Schritt folgen Sie den Hinweisen auf dem Bildschirm bis zum "ERSTMALIGEN LOGIN"

(siehe auch [Benutzerleitfaden](http://www.bzst.de/DE/Steuern_International/USt_Kontrollverfahren_ZM_eCommerce/Zusammenfassende_Meldungen/Elektronische_Abgabe/Elektr_Abgabe_BOP/elektr_Abgabe_BOP_node.html) zum BZStOnline-Portal)